Pro uživatele, kteří se neorientují při vyhledávání dopravních spojení na stránce [www.idos.cz](http://www.idos.cz), je zde připraven stručný a přehledný návod. Článek je rozdělen do několika sekcí. Každá sekce symbolizuje jednu záložku na stránce Idosu.

"Spojení"

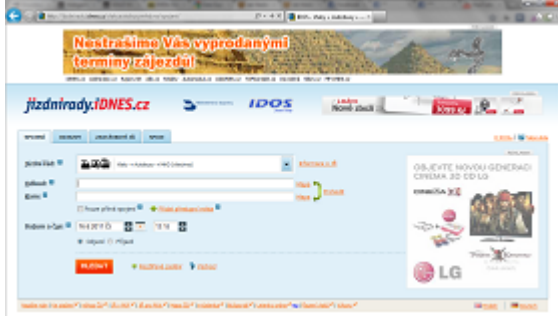

První políčko má název Jízdní řád. Zde si, po kliknutí na výběrovou šipku, můžeme vybrat který konkrétní jízdní řád k vyhledávání použít. Standardně jsou vybrány všechny jízdní řády. Další políčko má název "Odkud". Jak již název napovídá, jedná se o pole, do kterého napíšeme výchozí město či vesnici. Do políčka "Kam" vepíšeme cílovou obec. Pokud chceme konkretizovat spojení, pomocí tlačítka "Přidat přestupní místa" je možné přidat město, obec či zastávku, přes kterou chceme cestovat. To

ovšem není povinné. Potom vyplníme "datum", "čas" a zvolíme zda se jedná o datum a čas odjezdu či příjezdu do cílové destinace. Pokračujeme kliknutím na tlačítko "Hledat".

Objeví se nalezené spojení, pokud nějaké existuje. Jestliže vám toto spojení nevyhovuje, klikněte na "Předchozí" či "Následující" pro vyhledání dalších spojů. U každého individuálního spojení je několik možností: Detail spojení - zobrazí stránku s podrobnými detaily o nalezeném spojení, Vytisknout vytiskne tento konkrétní spoj, Poslat emailem - odešle email s detaily tohoto spoje, Odstranit spojení - odstraní tento spoj ve výsledcích vyhledávání a Mapa - zobrazí mapu s označeným počátečním i cílovým místem.

"Odjezdy"

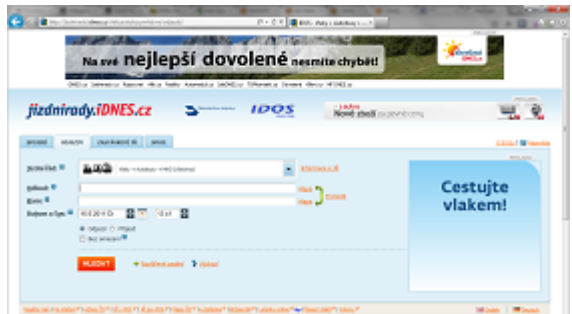

Zobrazí se podobná stránka té předchozí, vyplníme ji stejným způsobem. Po kliknutí na "Vyhledat" IDOS najde odjezdy všech spojů z výchozího města.

"Zastávkové JŘ"

## **UNUNPA www.HUNUNPA.cz : Jak hledat v jízdním řádu na internetu**

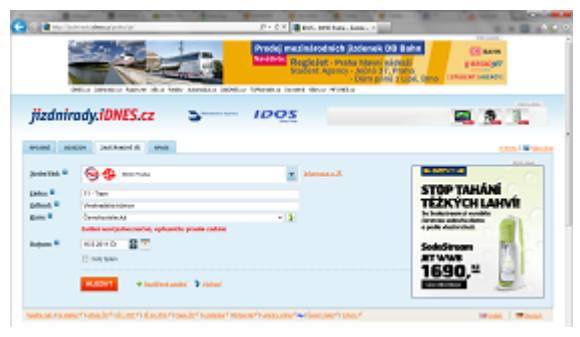

Slouží pro vyhledávání jízdních řádů železniční, linkové, letecké a MHD dopravy vybraného města. V prvním políčku vybereme v kterém konkrétním JŘ chceme hledat (např. "MHD Praha", atd.) V dalším řádku je nutné vybrat linku, kterou vyhledávaný spoj má (např. pokud hledáme spoj tramvaje č. 11, vepíšeme zde "11"). Nakonec vybereme počáteční a cílovou zastávku a požadovaný den spoje. Popřípadě lze níže zaškrtnout možnost "Celý týden" - v tom případě IDOS zobrazí JŘ na celý týden.

## "Spoje"

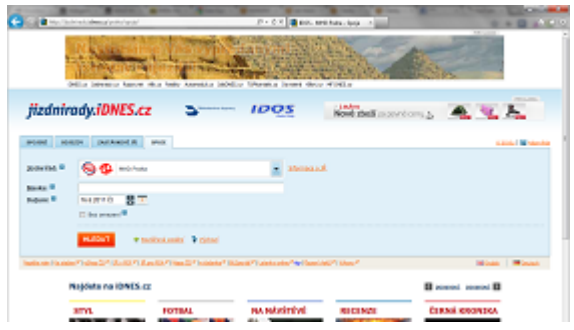

V prvním poli opět vybereme požadovaný jízdní řád. Do pole "Maska" napíšeme číslo spoje. Klikem na "Vyhledat" se zobrazí dráha vyplněného spoje.

Na závěr je třeba dodat, že na IDOSU je k dispozici i několik užitečných odkazů. Ty lze nalézt vždy hned na konci tabulky, kam se zadávají spoje. Je zde kontaktní formulář, sekce ke stažení, jízdní řády v PDF, a další.